## **Missing person guide – Putting RHI in correct place if SW carries out Return home interview.**

1) To begin the Return interview process – click back into the 'Additional tab' and click on the episode that relates to the return interview that you are doing.

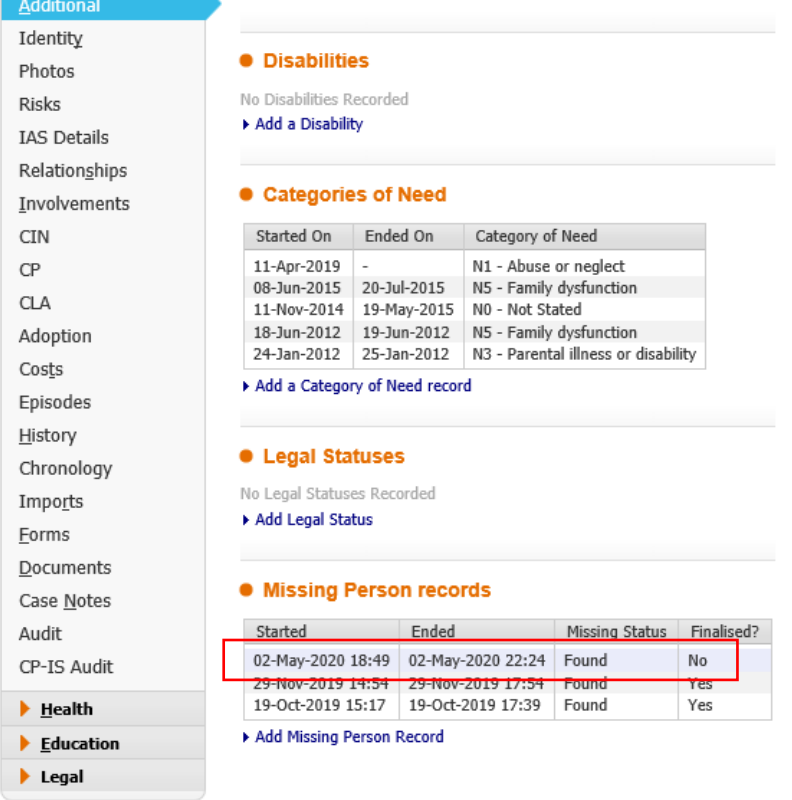

2) Along the side you will see a tab called 'Forms' Click into this. Using the drop down menu, you then need to select the 'Missing person return interview' and click on 'start'.

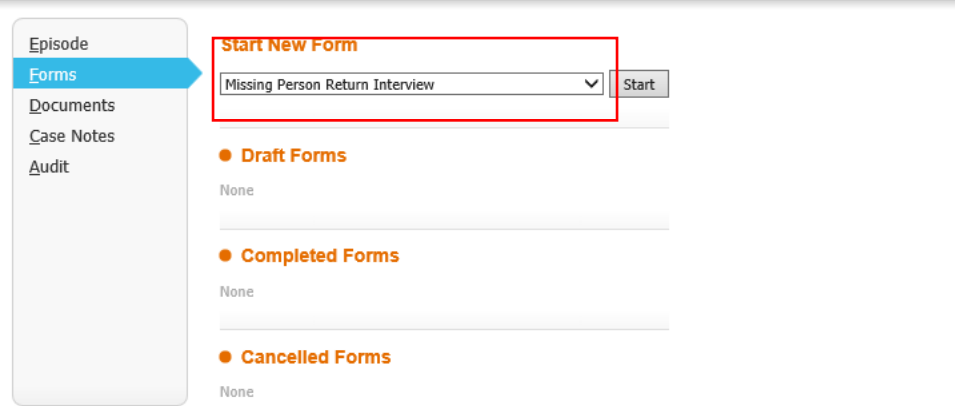

This will then take you into the return interview for that child. This is where you enter the return home interview information.